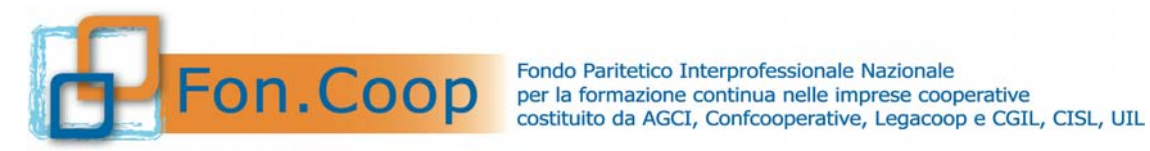

# **Fon.Coop - Sistema di Gestione dei Piani di Formazione FCOOP**

# **Manuale Utente Gestione Utenti GIFCOOP**

**del 10/02/2015** 

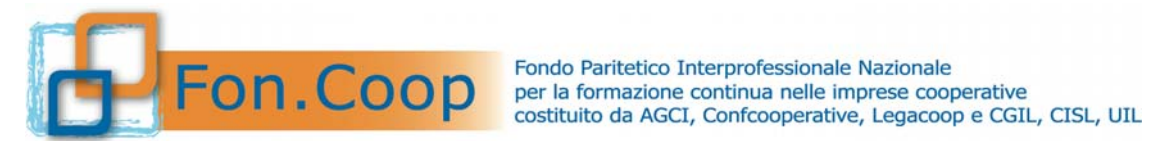

## Indice

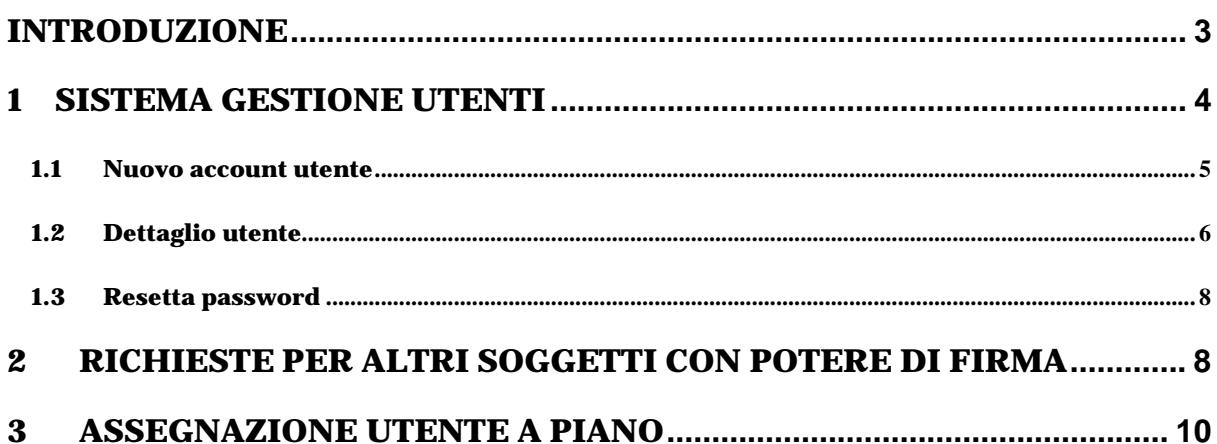

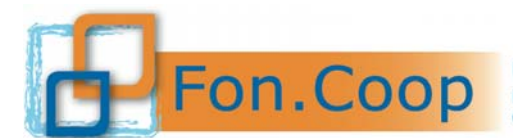

#### **Introduzione**

Il presente documento espone le modalità operative per la Gestione Anagrafica delle Persone Giuridiche nel Nuovo Sistema Informativo (NSI) GIFCOOP.

In seguito sarà descritta la normale operatività dell'applicazione GIFCOOP, in relazione alla funzionalità di **Gestione Utenti** da parte dei Legali rappresentanti o Altro Soggetto con potere di firma (cfr Regolamento disciplinante le modalità per la registrazione nel sistema informativo di Fon.Coop "Gifcoop").

In qualsiasi momento sarà possibile modificare i dati inseriti così da mantenere costantemente aggiornata la situazione di ogni Persona Giuridica.

Si ricorda che tutte le imprese e/o Enti di Formazione che vogliano presentare e/o essere beneficiari di piani formativi devono obbligatoriamente essere registrati nella piattaforma GIFCOOP e completare tutte le parti richieste nella sezione relativa all'anagrafica.

L'accesso alle funzionalità dell'applicazione GIFCOOP, deve essere effettuato tramite il browser (Internet Explorer versione 10.0 o superiore, Firefox versione 3.0 o superiore o Chrome) connesso alla rete Internet, solo dopo aver effettuato con successo il login e la profilazione come Legale Rappresentante. **Il browser deve essere abilitato alla lettura dei javascript.**

Tutti i dati di seguito riportati, nell'esposizione delle funzionalità del sistema, sono utilizzati a puro titolo di esempio.

Il documento descrive per la funzionalità di gestione anagrafica, tutte le interfacce di interazione utente/sistema.

La descrizione delle interfacce è effettuata tramite la visualizzazione (*screenshot*) delle maschere applicative (interfacce utente).

Nel caso in cui l'interfaccia non possa essere contenuta per intero in un unico *screenshot*, sono riportati più di uno (ognuno rappresentante una sua porzione) in modo tale da descriverla completamente. Nel caso di pagine "dinamiche" (che variano aspetto), viene riportata la versione con il numero massimo di campi e funzioni disponibili.

L'applicazione è raggiungibile da qualsiasi PC (dotato di connessione ad Internet) all'indirizzo: https://pf.foncoop.coop/FoncoopWeb.

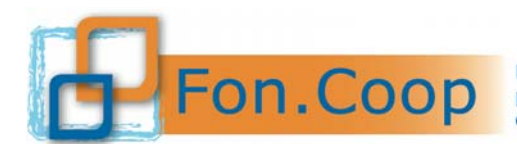

Fondo Paritetico Interprofessionale Nazionale<br> **COOD** per la formazione continua nelle imprese cooperative<br>
costituito da AGCI, Confcooperative, Legacoop e CGIL, CISL, UIL

#### **1 Sistema Gestione utenti**

La funzionalità è disponibile esclusivamente per utenti con profilo (ruolo) *Legale rappresentante* o *Altro Soggetto con potere di firma* nel Sistema GIFCOOP, solo in seguito all'autenticazione e quindi al ricevimento delle credenziali di accesso (*username e password*) da parte del Fondo.

La funzionalità permette di creare e gestire gli utenti abilitati all'uso di GIFCOOP e assegnare i piani ai relativi profili.

Dal menu a sinistra selezionare la voce **Gestione Utenti** e la sottovoce **Consultazioni Utenti.**

Selezionando l'apposita voce di menu, il Legale rappresentante o Altro Soggetto con potere di firma, può accedere alla pagina di ricerca degli utenti abilitati all'uso di GIFCOOP in relazione ad un profilo registrato per la Persona Giuridica rappresentata.

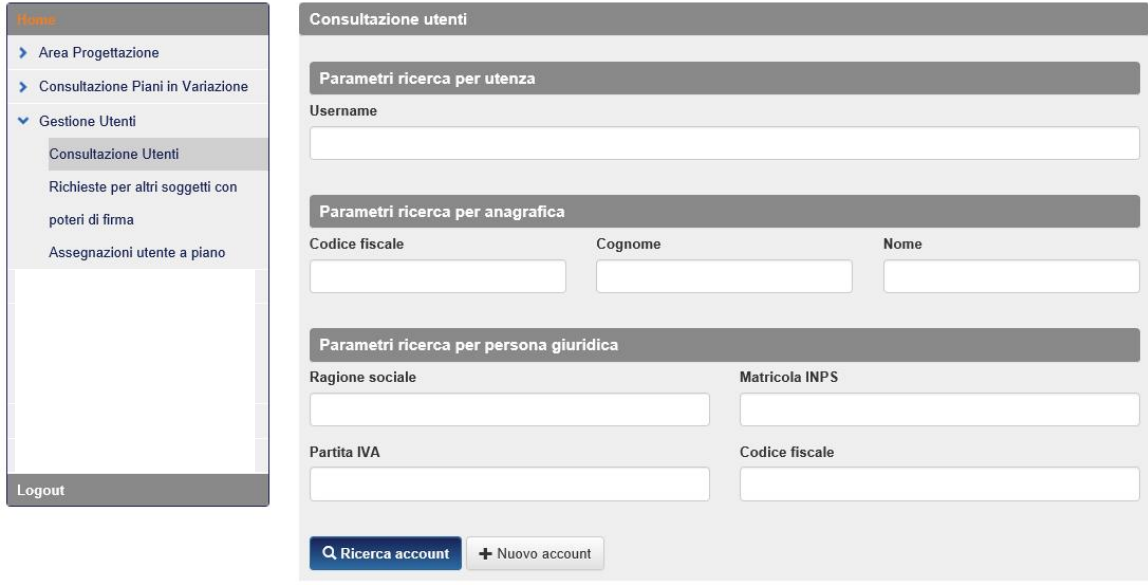

E' possibile filtrare i risultati dell'elenco tramite l'imputazione dei parametri di ricerca riportati nella maschera. Premendo il pulsante **QRicerca account**, si ottiene la lista filtrata in base alla ricerca effettuata:

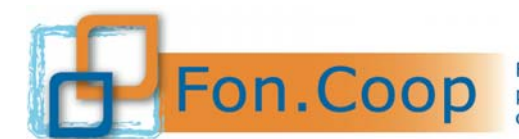

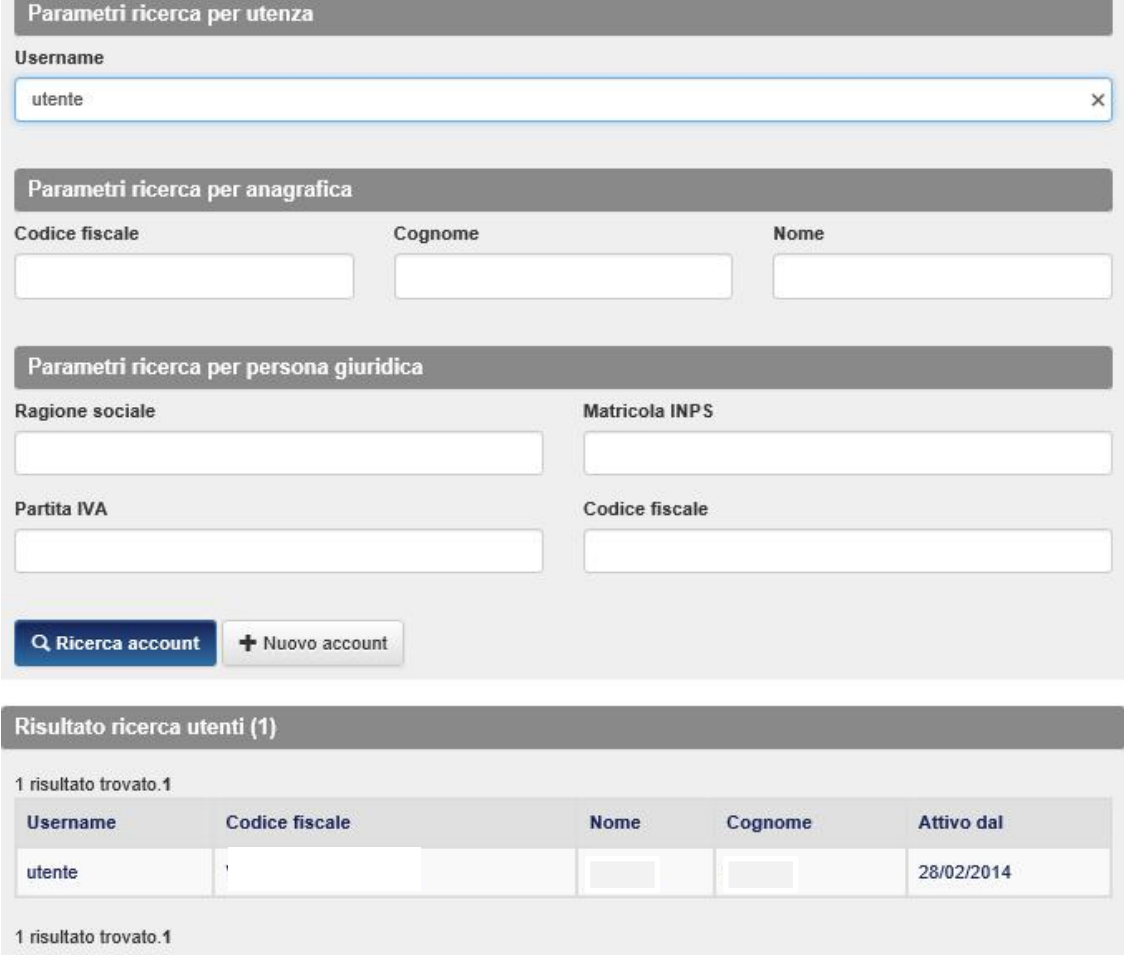

Dall'elenco elaborato è possibile o selezionare il risultato di interesse (cliccando sulla riga dell'utente scelto), e accedere cosi alle informazioni di dettaglio dell'utente oppure inserire un nuovo utente.

#### **1.1 Nuovo account utente**

La funzionalità permette di creare un nuovo utente tramite il tasto  $\sqrt{1 + N_{\text{UUVO~\text{arccount}}}}$ 

Si accede alla pagina per l'inserimento dei dati del nuovo account: dati anagrafici, ruolo e dati di contatto. I dati obbligatori vengono segnalati mediante asterisco. E' di estrema importanza che l'indirizzo di posta elettronica del titolare dell'account sia inserito correttamente. A questo indirizzo, infatti, il Sistema invierà un'email con le credenziali di accesso al piattaforma per i nuovi soggetti e/o le email di notifica delle informazioni relative ad eventuali piani associati all'utente.

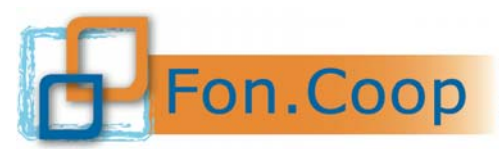

### **Fondo** Paritetico Interprofessionale Nazionale<br>
per la formazione continua nelle imprese cooperative<br>
costituito da AGCI Confeconerative Legacoope CGII costituito da AGCI, Confcooperative, Legacoop e CGIL, CISL, UIL

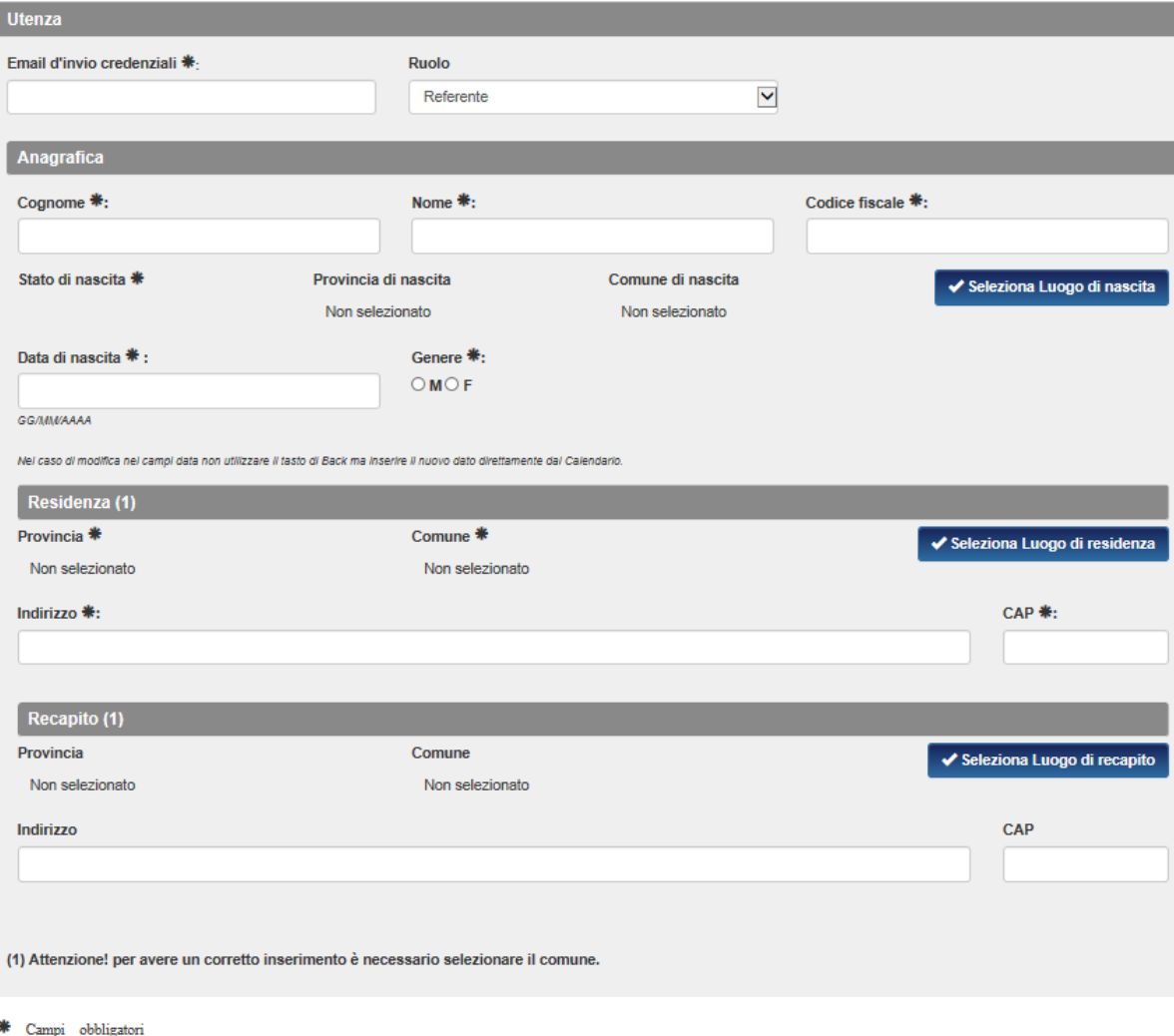

**Salva** Dopo aver inserito le informazioni richieste e dopo aver premuto il tasto i dati vengono salvati ed un messaggio notifica l'esito dell'operazione. Nel caso in cui l'utente non abbia già un account sul Sistema, GIFCOOP invierà le credenziali (username e password) all'indirizzo indicato al momento della creazione dell'account.

ATTENZIONE!: per rendere possibile l'accesso al sistema, oltre username e password, all'utente è necessario sia assegnato almeno un profilo.

Ad ogni account creato si potrà associare il profilo Referente (valido per tutte le figure operative coinvolte nel piano come ad esempio progettista, tutor, amministrativo) e/o Revisore Contabile. Lo stesso utente può avere più di un profilo associato, quindi ad esempio essere Referente e Revisore Contabile allo stesso tempo per la medesima Persona Giuridica rappresentata o anche per Persone Giuridiche diverse.

#### **1.2 Dettaglio utente**

Torna indietro

**Salva** 

Dall'elenco degli utenti è possibile accedere alla pagina di dettaglio (cliccando sulla riga dell'utente scelto) contenente i dati dell'utente (ove già inseriti) e l'elenco dei profili attivi per quella Persona Giuridica.

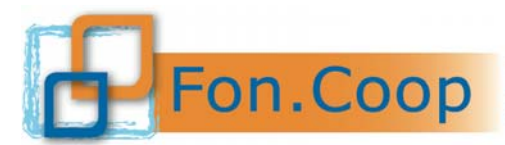

# Fondo Paritetico Interprofessionale Nazionale<br>
per la formazione continua nelle imprese cooperative<br>
costituito da AGCI, Confcooperative, Legacoop e CGIL, CISL, UIL

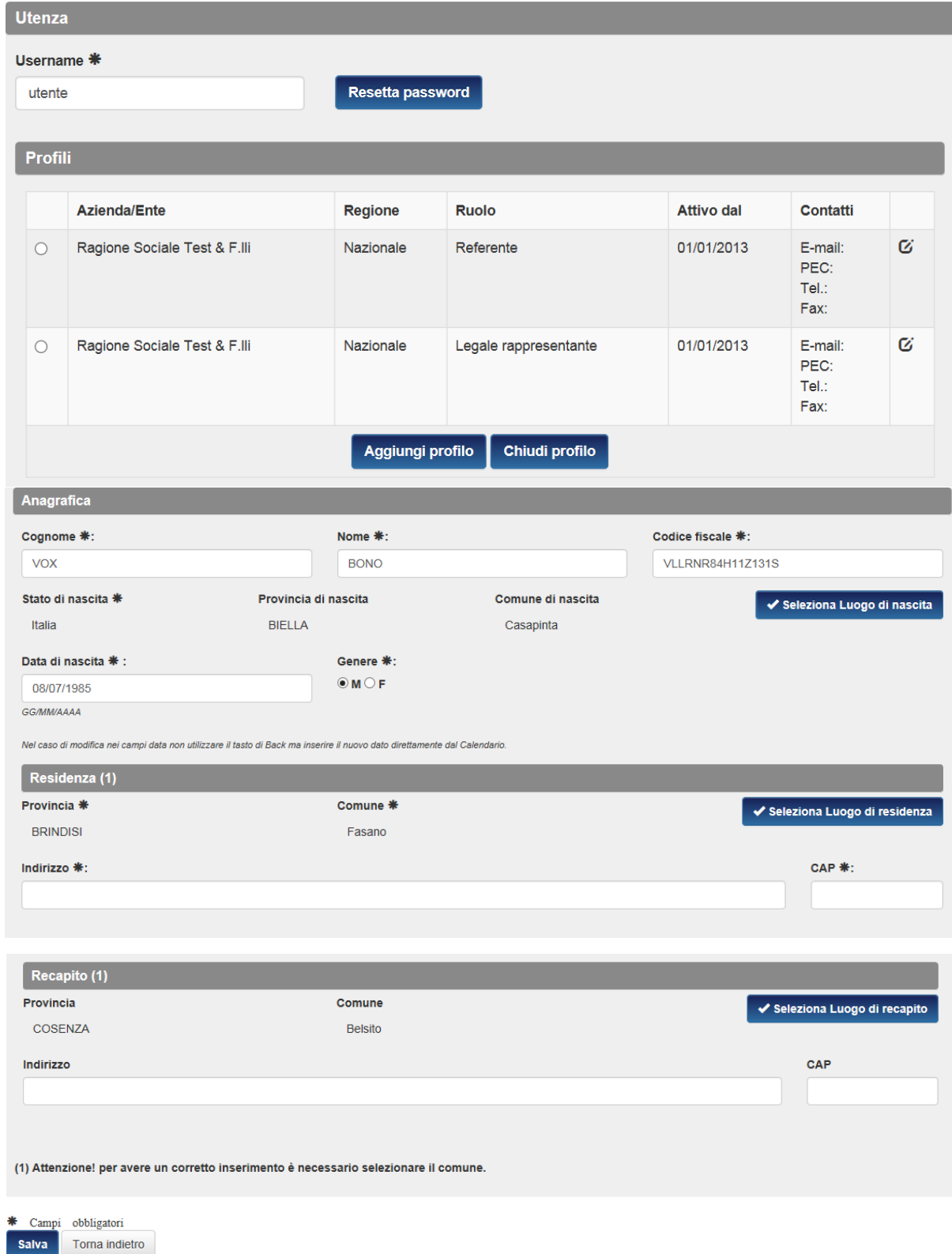

Se si desidera chiudere un profilo di un utente si deve selezionare dall'elenco dei profili il pallino di spunta relativo al profilo da chiudere e quindi premere il tasto **Chiudi profilo** 

Altrimenti, se si desidera aggiungere un altro profilo all'utente visualizzato, premere il tasto e profile e procedere con l'associazione di uno nuovo.

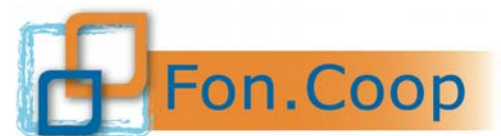

Fondo Paritetico Interprofessionale Nazionale per la formazione continua nelle imprese cooperative<br>costituito da AGCI, Confcooperative, Legacoop e CGIL, CISL, UIL

E' inoltre possibile modificare le informazioni di contatto inserite in relazione ad un profilo, cliccando sull'icona a destra della tabella dei profili; in tal modo si accede al dettaglio per poi procedere con le rettifiche necessarie. Ultimate le

#### modifiche, premere il tasto .

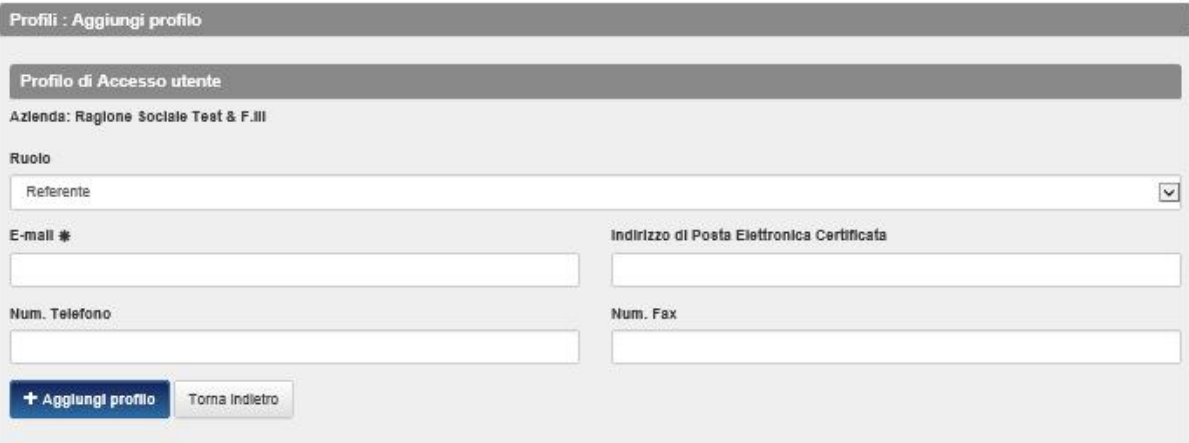

#### **1.3 Resetta password**

Per modificare la password occorre accertarsi per prima cosa che l'indirizzo email dell'utente sia corretto in quanto la nuova password, che verrà generata in automatico dal Sistema, sarà inviata direttamente all'indirizzo email inserito.

Successivamente si seleziona il tasto **Resetta password** per procedere alla generazione della nuova password.

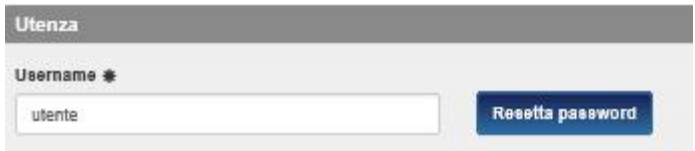

Alla fine dell'operazione il Sistema restituisce un messaggio relativo all'esito.

#### **2 Richieste per altri soggetti con potere di firma**

Dal menu a sinistra selezionare la voce **Gestione Utenti** e la sottovoce **Richieste per altri soggetti con potere di firma**.

La funzionalità permette di creare e gestire i dati di un altro soggetto che ha potere di firma per la presentazione e la gestione di un piano formativo.

La creazione di questa tipologia di profilo prevede l'approvazione del Fondo.

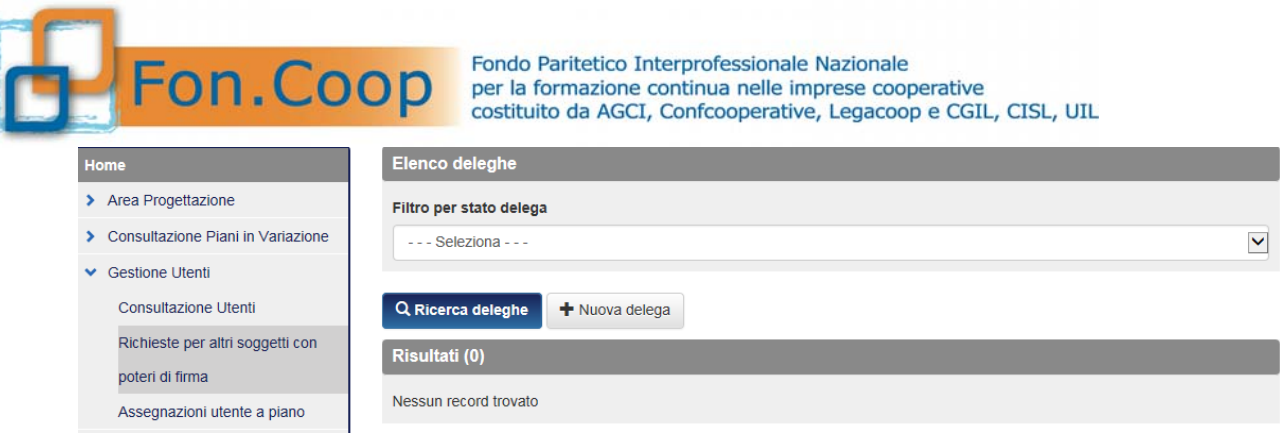

In questa sezione il Legale rappresentate potrà ricercare attraverso la funzionalità soggetti con potere di firma precedentemente inseriti.

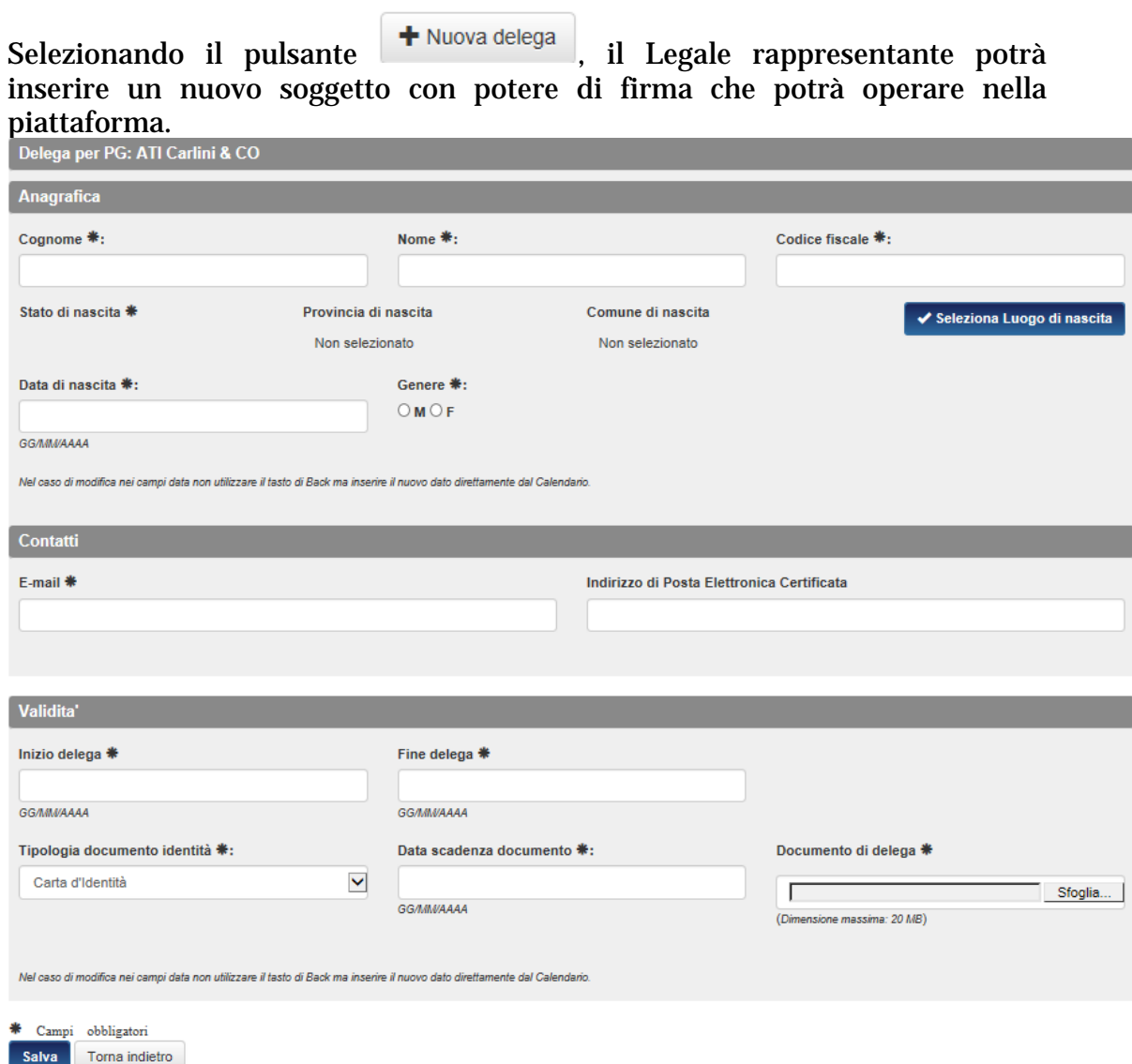

Dopo aver compilato i dati obbligatori richiesti nella sezione precedente è necessario selezionare il tasto salva per inviare la richiesta al Fondo.

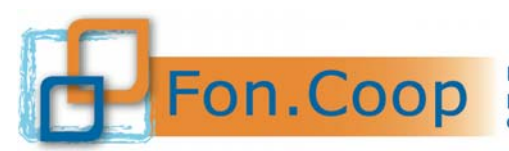

Fondo Paritetico Interprofessionale Nazionale<br>
per la formazione continua nelle imprese cooperative<br>
costituito da AGCI, Confcooperative, Legacoop e CGIL, CISL, UIL

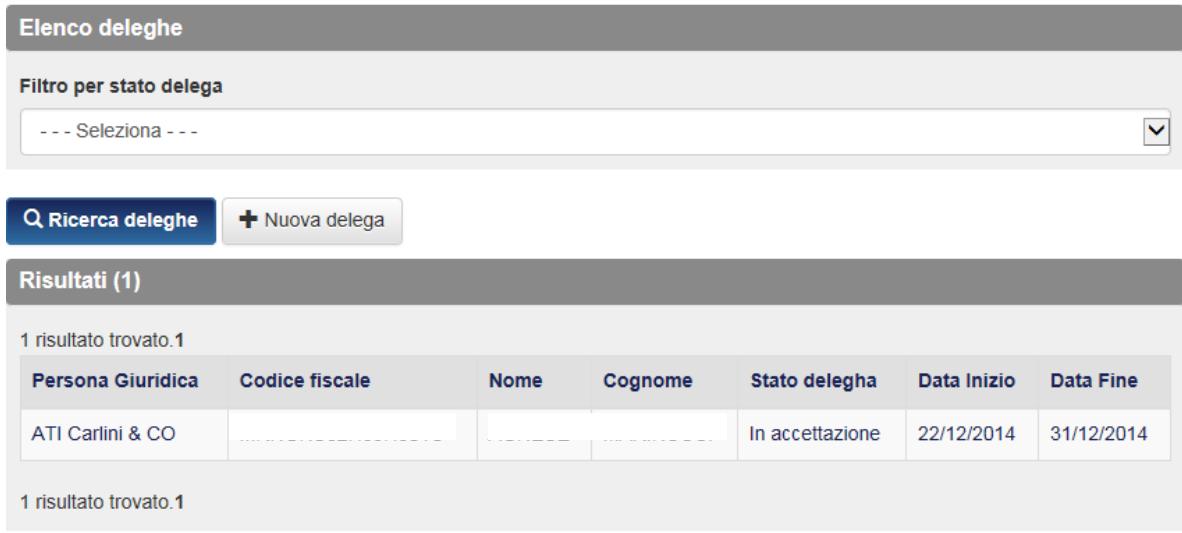

Dopo aver inviato la richiesta a Fon.Coop l'utente tramite il pulsante

- potrà visualizzare lo stato della richiesta:
- $\checkmark$  In accettazione: ancora in attesa di verifica da parte del Fondo;
- $\checkmark$  Abilitata: il Fondo ha autorizzato la delega richiesta;
- $\checkmark$  Disabilitata: il Fondo non ha autorizzato la richiesta per non conformità.

#### **3 Assegnazione utente a piano**

Dal menu a sinistra selezionare la voce **Gestione Utenti** e la sottovoce **Assegnazione utente a piano** per assegnare un Piano per la lavorazione a uno o più Referenti/Revisori Contabili/Altro Soggetto con potere di firma.

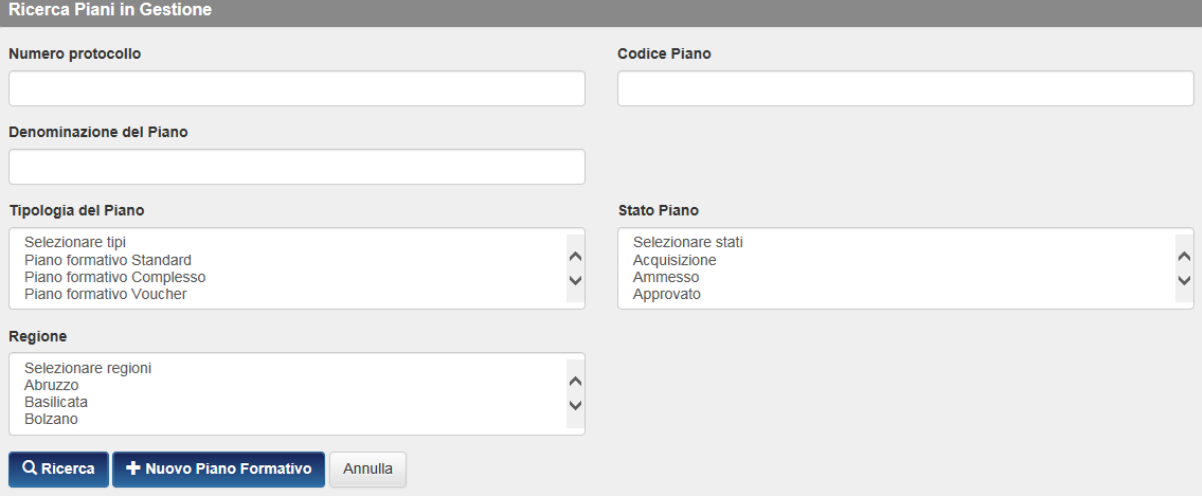

Attraverso il pulsante **la Ricerca** l'utente potrà ricercare piani già presenti e ne visualizzerà l'elenco.

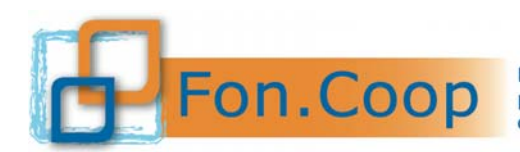

Fondo Paritetico Interprofessionale Nazionale<br>
PON. COOP Fondo Paritetico Interprofessionale Nazionale<br>
costituito da AGCI, Confcooperative, Legacoop e CGIL, CISL, UIL

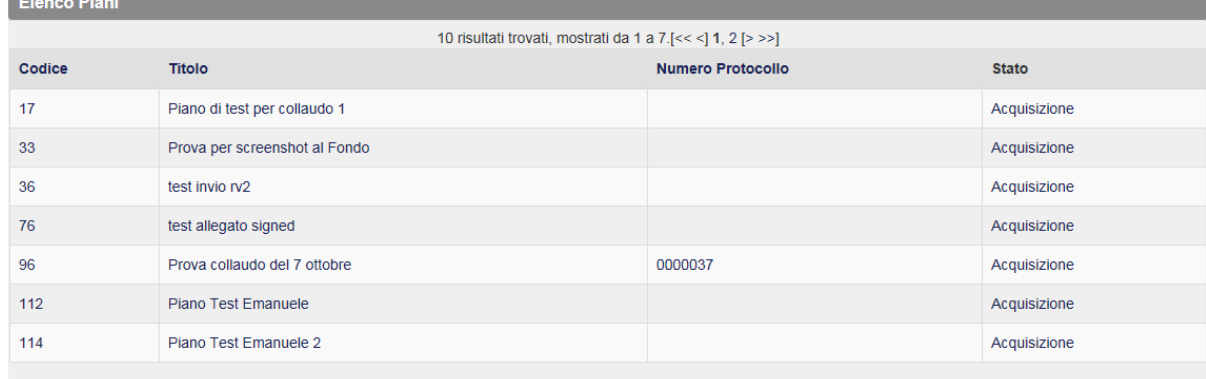

10 risultati trovati, mostrati da 1 a 7.[<< <] 1, 2 [> >>]

Selezionando il piano desiderato il Legale rappresentante potrà visualizzare gli utenti già assegnati o, attraverso il pulsante <sup>cerca utenti per abilitarii al piano</sup>, ricercare tutti gli utenti caricati in precedenza per associarli al piano.

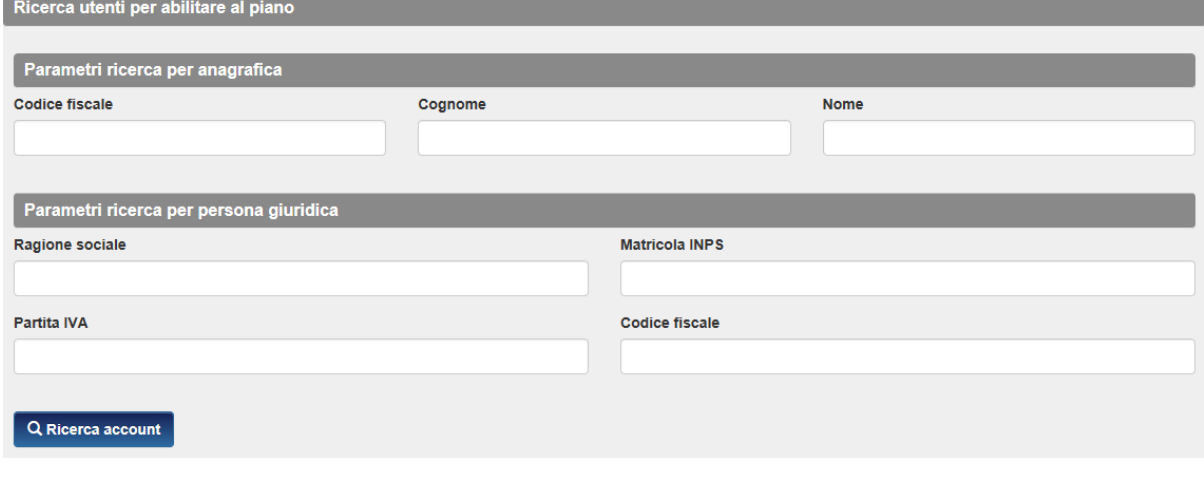

Torna indietro

Il Legale Rappresentante dovrà selezionare il pallino di spunta relativo all'utente da associare al piano e scegliere il Ruolo da assegnare.

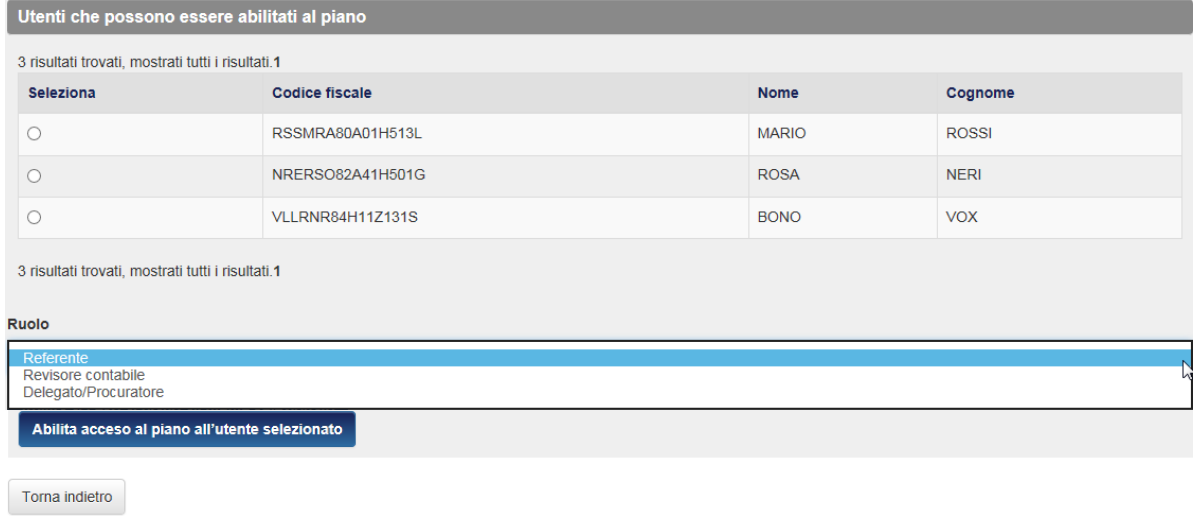

Selezionare infine il pulsante **Abilita acceso al piano all'utente selezionato** per confermare l'associazione.

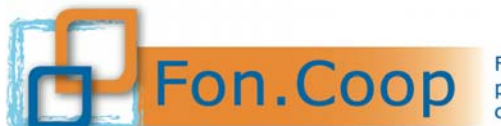

Fondo Paritetico Interprofessionale Nazionale<br>per la formazione continua nelle imprese cooperative<br>costituito da AGCI, Confcooperative, Legacoop e CGIL, CISL, UIL

Al termine della procedura l'utente potrà visualizzare la lista dei soggetti assegnati al piano con il relativo ruolo.

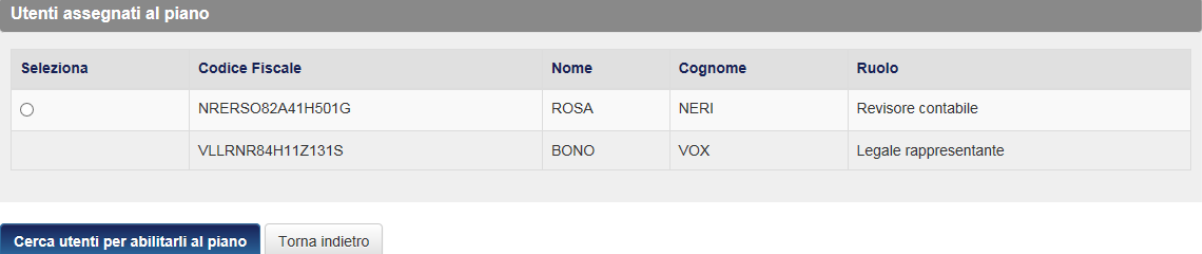

Nel caso in cui il Legale rappresentante volesse disabilitare l'accesso di un soggetto ad uno specifico piano dovrà selezionare il pallino di spunta in corrispondenza del nominativo da disassociare, il sistema abiliterà il pulsante Disabilita acceso al piano .

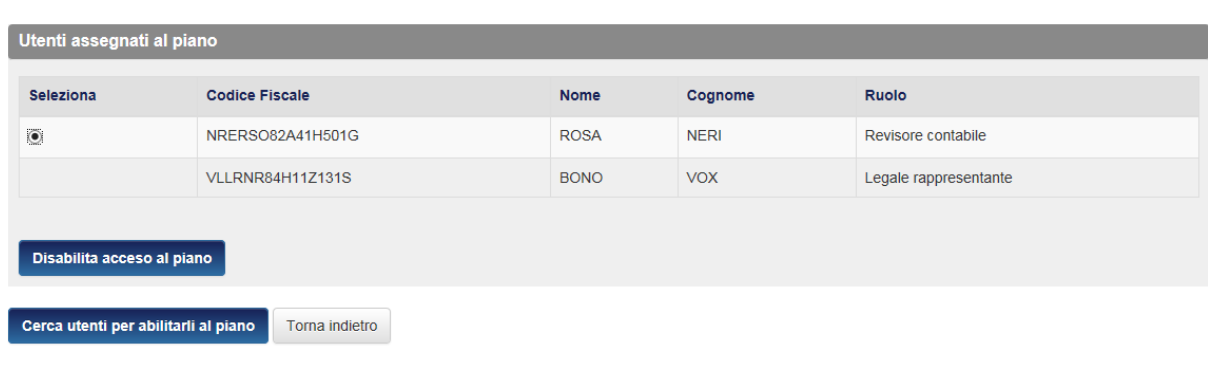

Al termine della procedura selezionare il tasto **contra indietro** oppure selezionare la voce desiderata nella barra di menu in alto Home Gestione Account + Cambio profilo Help Logout per continuare la navigazione nel sistema.